### 雙重認證登記指南 (只適用於SP手機專業版交易系統)

為加強網絡服務使用的安全性及提升交易平台的保安要求,客戶只需登入並輸入認證碼 便可體驗更安全、可靠及方便的網上交易。

#### 1. 下載應用程式

可於 iOS "App Store"或 Android "Play Store" 下載或更新手機 SP 專業版系統

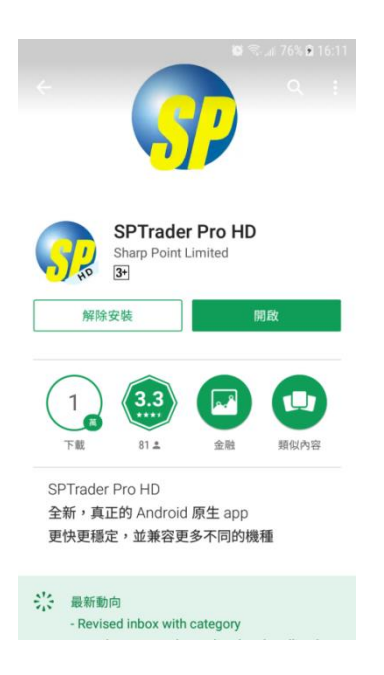

## 2. 輸入資料

輸入網域 、使用者及密碼後按「登入」

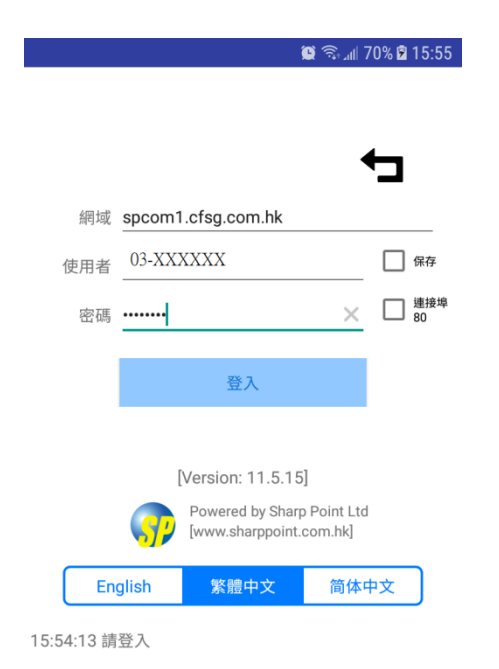

# 3. 閱讀及同意

按「同意」表明已閱讀及同意條款及條件

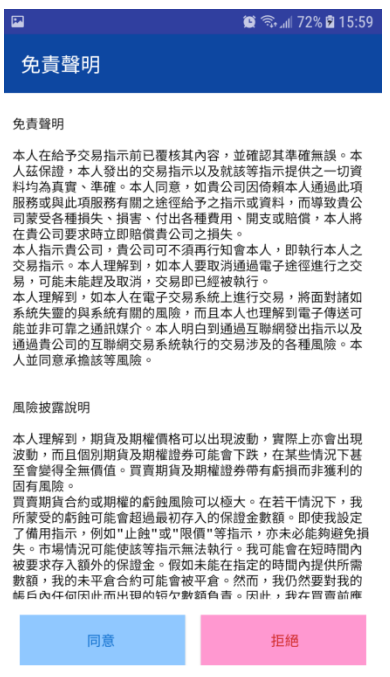

#### 4. 輸入認證碼

從閣下手機以短訊 (SMS) 形式收取認證碼,輸入認證碼並把手指輕觸手機 HOME 鍵以作辨識。

如沒有指紋辨識功能,請輸入認證碼並按「確定」,以完成登記。

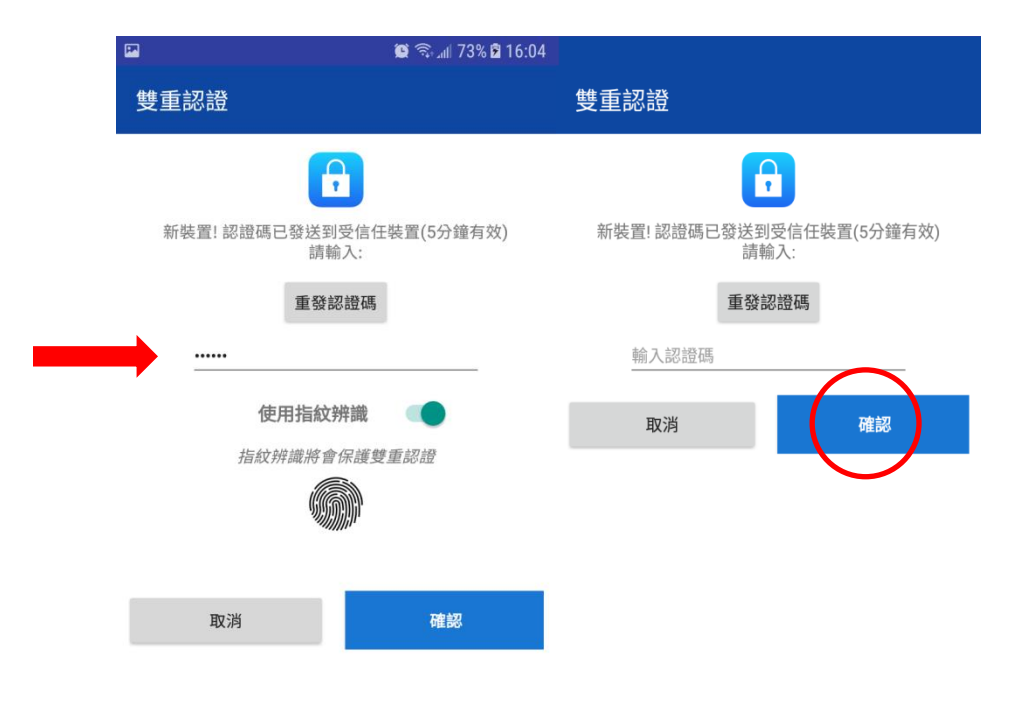

### 註銷雙重認證

1. 於SP應用程式內,按選單內之<裝置安全管理>

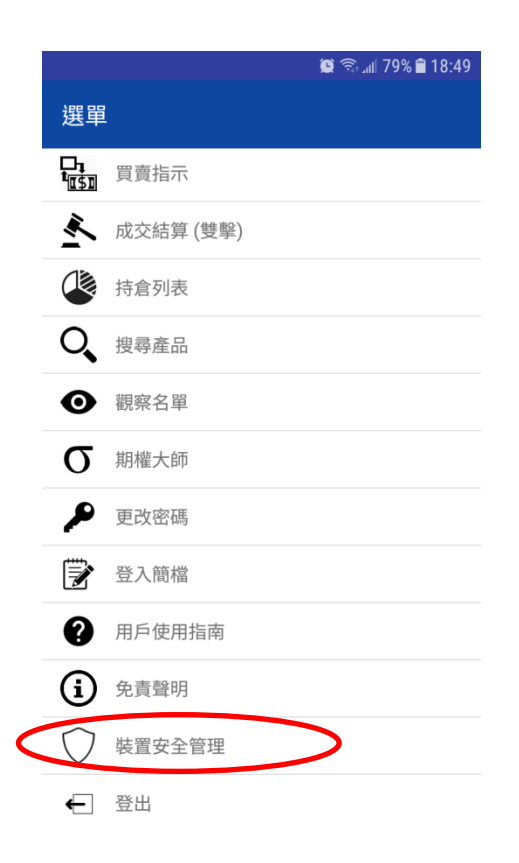

2. 選擇註銷已認證裝置後按「確認」

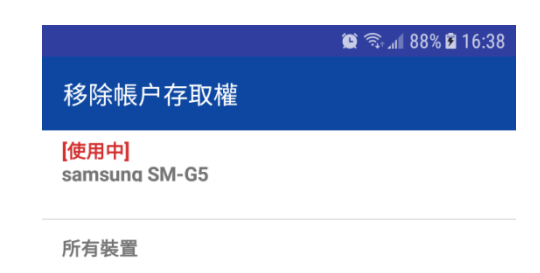

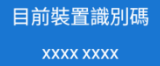